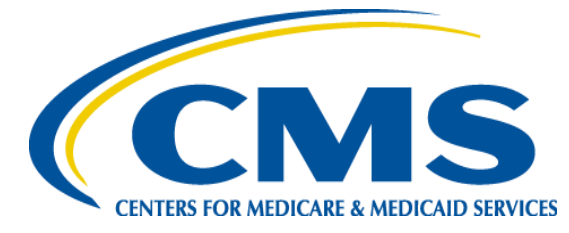

# **QUICK REFERENCE GUIDE: PLAN YEAR 2016 FFM REGISTRATION AND TRAINING STEPS FOR ASSISTERS**

The purpose of this document is to provide a quick overview for Assisters on how to access and register in the Marketplace Learning Management System (MLMS). The MLMS is specifically designed to provide both one-time and continuous on-line training. When completing the initial registration process, pay close attention to the navigation provided in this guide. Open a web browser in Internet Explorer 10, Firefox 35.0.1, or Chrome.

## **1 1st Time NAV and Federal IPA Registration Process**

o Navigate to CMS Enterprise Portal at<https://portal.cms.gov/>

- **Create CMS Portal ID** 
	- Click **"New User Registration"** link
	- Read and check the box to signify agreement with **"Terms and Conditions"** – Click **"Next"**
	- Complete all fields on "Your Information Page" Click **"Next"**
	- Create a User ID and Password
	- Select **"Challenge Question 1"** (Choose a question and provide an answer in **"Answer 1" -** repeat for Questions and Answers 2 and 3)
	- Click **"Next"**
	- Account Successfully Created Click **"OK"**

### **2 1st Time CAC, State IPA or Other Registration Process**

o Navigate to CMS Enterprise Portal at <https://portal.cms.gov/>

#### **Create CMS Portal ID**

- Click **"New User Registration"** link
- Read and check the box to signify agreement with **"Terms and Conditions"** Click **"Next"**
- Complete all fields on "Your Information Page" Click **"Next"**
- Create a User ID and Password
- Select **"Challenge Question 1"** (Choose a question and provide an answer in **"Answer 1" -** repeat for Questions and Answers 2 and 3)
- Click **"Next"**
- Account Successfully Created Click **"OK"**

## **3 Enrolling in a Curriculum**

Navigate to CMS Enterprise Portal at<https://portal.cms.gov/>

### **Request Access to MLMS**

- Click **"Login to CMS Secure Portal"**
- Read **"Terms and Conditions"** Click **"I Accept"**
- Enter User ID and Password
- Click **"Log In"**
- Click **"Request Access Now"**
- Type **"FFM"** in the Access Catalog search box
- Click **"Request Access"**
- Select **"Assisters"** from the list of roles Click **"Submit"**
- Successful Completion! Click **"OK"**

### **Access the MLMS**

- Click **"Login to CMS Secure Portal"**
- Read "Terms and Conditions" Click **"I Accept"**
- Click **"MLMS"** then **"Training"**
- Complete the necessary fields based on your Assister type
- If changes were made Click **"Save/Update**", If no changes were made – Click **"Next"**

# **You are at the "Learner's Landing Page"**

- Under **"Training Options" -** Hover over the **"Actions"** link
- Click **"Enroll"**
- Click **"Complete Enrollment"** this takes you to the **"Registration Confirmation Page"**
- Click **"Learning"**

*Note: Required training is identified in red with an asterisk. If additional training is available for your role it is identified in black and is optional - you are encouraged to complete these.*

- **Complete all courses and Complete curriculum - Print certificate.**
	- Click "**Current Learning**"
	- Click **"Launch"** next to the first offering
	- Complete this and all other courses

*Note: When Curriculum is completed you will be taken back automatically to the MLMS home page.*

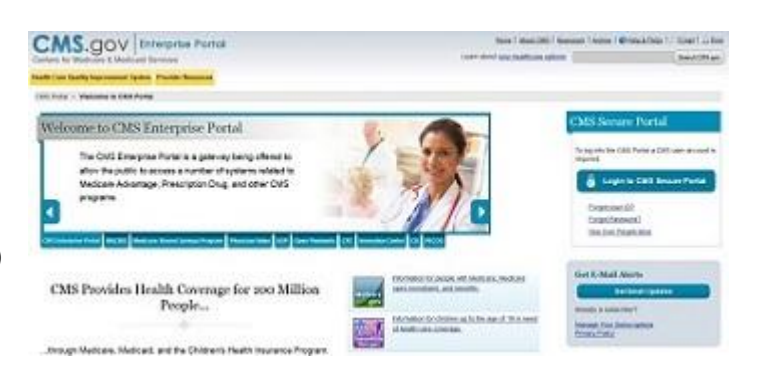

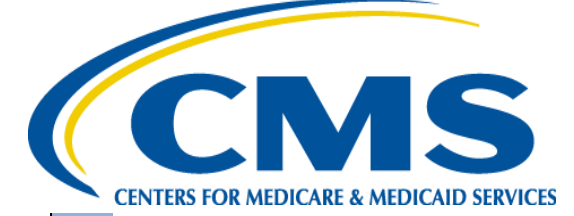

# **QUICK REFERENCE GUIDE: PLAN YEAR 2016 FFM REGISTRATION AND TRAINING STEPS FOR ASSISTERS**

## **4 Updating MLMS Profile Information**

Navigate to CMS Enterprise Portal at<https://portal.cms.gov/>

- Log In to MLMS
- From the learner landing page click on your name at the top of the screen
- Click "**My Profile"**
- Add/change the appropriate information
- *Note: Fields in gray cannot be edited.*
- Click **"Save"**

### **5 Printing a Curriculum/Course Certificate (Assisters)**

- Navigate to CMS Enterprise Portal at<https://portal.cms.gov/>
	- Log in to MLMS
	- Under **"Completed Learning**
	- Click **"Print Certificate"**
	- Select **"Print Certificate"** from the certificate that appears

### **6 Printing a Federal Certificate (Navigators and Federal IPAs)**

- Navigate to CMS Enterprise Portal at <https://portal.cms.gov/>
	- Log in to MLMS
	- Under **"Completed Learning**
	- Click **"Print Certificate"**
	- Select **"Print Certificate"** from the certificate that appears

# *Quick Tip:*

*It is necessary to complete all additional required fields on the Profile Landing Page before continuing to the next step.*

# *Quick Tip:*

*A certificate may be printed with the completion of each course; however, the final Curriculum Completion Certificate is the one that will be required.*

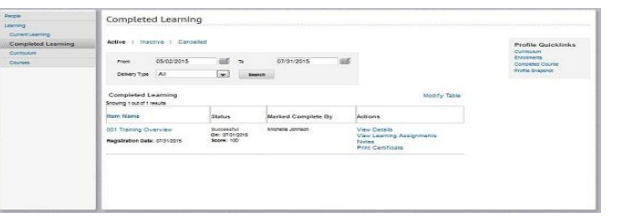

## **7 Updating Your Contact Information on Find Local Help**

- Navigate to CMS Enterprise Portal at <https://portal.cms.gov/>
- From the Assister Landing Page click on "**Update Profile Contact"**
- Enter your new **"Business/Professional Contact Information"**
	- Click "**Save"** button at the bottom of the screen

*Note: It may be necessary to complete all the additional required fields on the Profile Landing Page before continuing.*

**Additional Resources for Assisters in the Health Insurance Marketplaces <https://marketplace.cms.gov/technical-assistance-resources/training-materials/training.html>**

#### **Contacts:**

**For questions/comments about the FFM application and enrollment:** 1-800-318-2596 (TTY: 1-855-889-4325) available 7 days a week, 24 hours a day

**For questions/comments about logging into CMS, contact the Exchange Operations Support Center at [CMS\\_FEPS@cms.hhs.gov](mailto:CMS_FEPS@cms.hhs.gov) or 1-855-CMS-1515**